# Inline Editing Resource Details

#### In This Article:

- [Activating](http://knowledge25.knowledgeowl.com/#activating-edit-mode) Edit Mode
- Guidelines For Adding [Resources](http://knowledge25.knowledgeowl.com/#guidelines-for-adding-resources)
- [Types](http://knowledge25.knowledgeowl.com/#types-of-fields) of Fields
	- Formal Names of [Objects](http://knowledge25.knowledgeowl.com/#formal-names-of-objects)
	- [Text-Based](http://knowledge25.knowledgeowl.com/#text-based-fields) Fields
	- [Editing](http://knowledge25.knowledgeowl.com/#editing-large-text-fields) Large Text Fields
	- [Image](http://knowledge25.knowledgeowl.com/#image-url-fields) URL Fields
	- [Dropdown](http://knowledge25.knowledgeowl.com/#dropdown-menu-fields) Menu Fields
	- [Attached](http://knowledge25.knowledgeowl.com/#attached-files) Files
	- Multiple Selections (such as [Categories\)](http://knowledge25.knowledgeowl.com/#multiple-selections-such-as-categories-)
	- Toggled, [Date-Based,](http://knowledge25.knowledgeowl.com/#toggled-date-based-text-and-select-fields) Text, and Select Fields
	- Custom Attribute with Discrete [Dropdown](http://knowledge25.knowledgeowl.com/#custom-attribute-with-discrete-dropdown-options) Options
	- [Relationship](http://knowledge25.knowledgeowl.com/#relationship-fields) Fields
	- [Notification](http://knowledge25.knowledgeowl.com/#notification-policy) Policy
- Special Field Types for [Resources](http://knowledge25.knowledgeowl.com/#special-field-types-for-resources)
	- [Inventory](http://knowledge25.knowledgeowl.com/#inventory)

# Activating Edit Mode

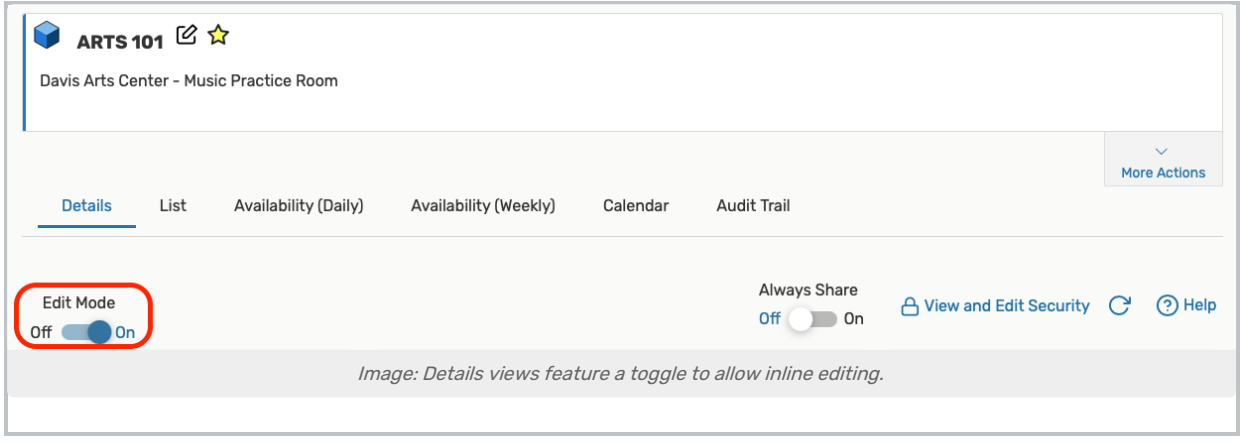

Use the Edit Mode toggle at the top of any event, location, resource, or organization details view to turn on or off the ability to edit fields inline. When the toggle is on, edit icons appear next to many fields. Turn the toggle off to protect fields from accidental edits.

This content is intended only for licenced CollegeNET Series25 customers. Unauthorized use is prohibited.

# Guidelines For Adding Resources

- Because the resource name may appear in event web calendars you publish using the 25Live Publisher, make sure the name would make sense to the general public and complies with your resource naming conventions
- You may want to review your Resource Categories master definition and possibly add new categories to it for selection here. Having good categories can greatly assist 25Live users in searching for resources and in the Event Form

# Types of Fields

#### Formal Names of Objects

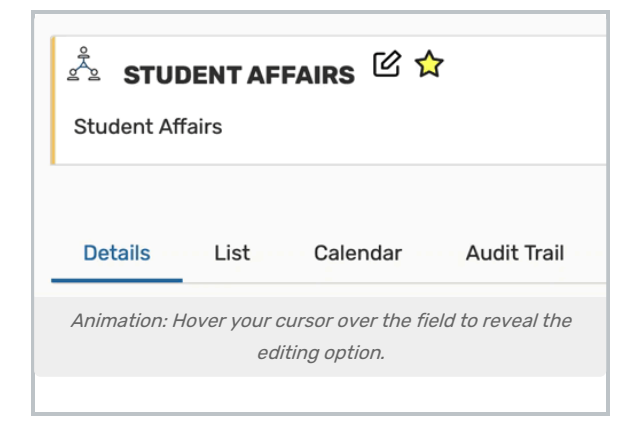

The formal name field for locations, resources, organizations, or contacts can be edited by hovering your cursor over the name to reveal the editing icon ( $\boxtimes$ ) option.

#### Text-Based Fields

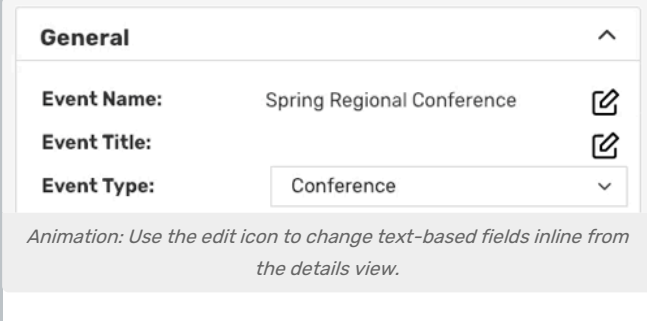

For text-based fields, use the edit icon  $\boxtimes$  to enter the editing mode, make changes, then use the Save button. The Cancel button is available to exit editing mode without saving changes.

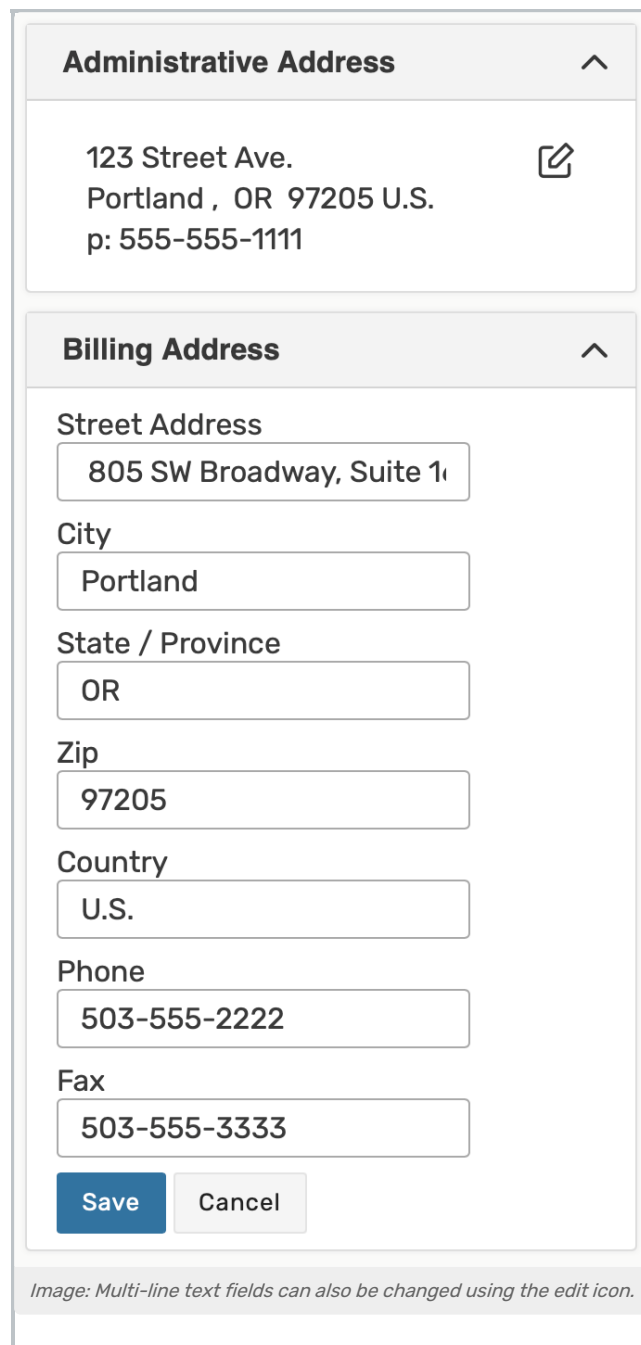

The same edit icon  $\boxtimes$  appears next to multi-line fields, like addresses, to allow editing.

# Editing Large Text Fields

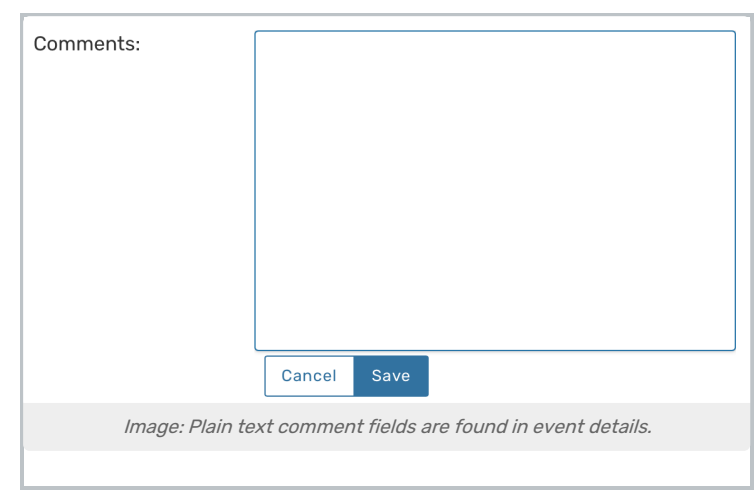

Some comment fields are large text fields and can only display plain text, such as those used in event details.

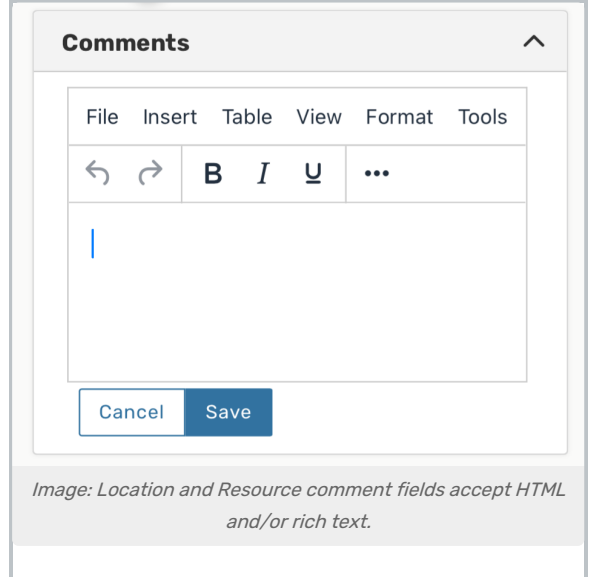

Some comment fields use rich text editors for inline editing that can render styles, images, and some HTML (such as links or embedded elements). Examples of uses include adding emphasis to text, images of resources, or 360-degree views of locations. Look for the rich text menus and controls to tell if the field accepts styled elements.

### Image URL Fields

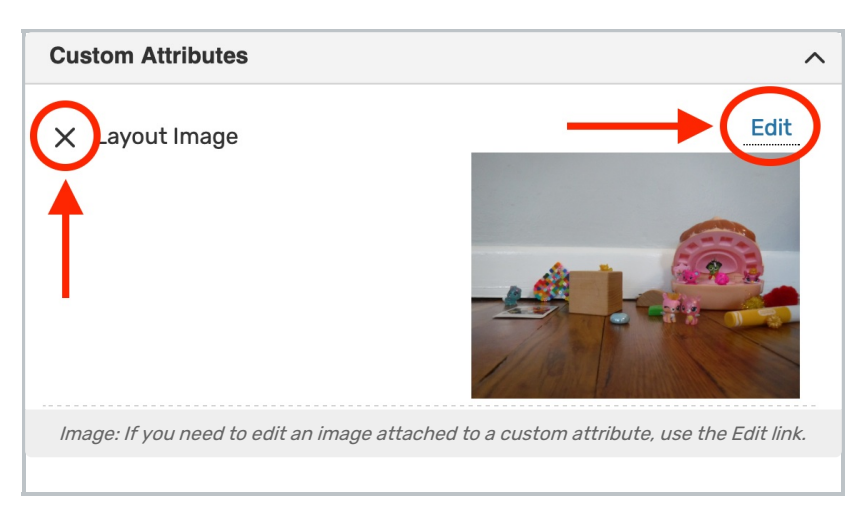

Image attached to custom attribute can be edited inline by using the Edit link above the image. You can then enter the URL of a hosted image.

Remove the image with the X link above-left of the image or a Remove link.

### Dropdown Menu Fields

To edit any fields in Details views displayed as a drop-down menu, simply tap or click on the menu then scroll to select a choice. Some fields, such as Event Type, contact roles such as the Scheduler and Requestor, and Organization use a search field to make selecting your choice easier.

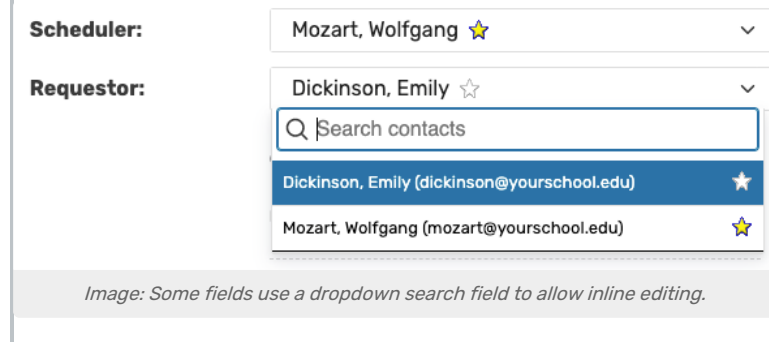

Changes will be saved immediately upon closing the menu.

#### Attached Files

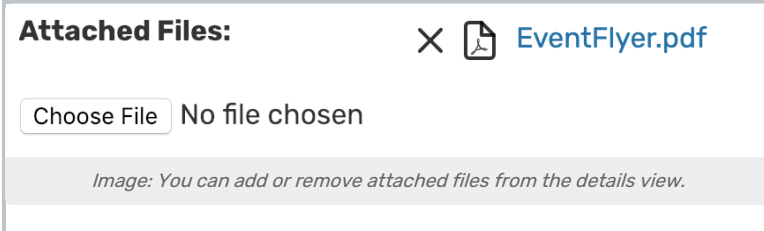

To remove listed attached files, use the X icon. However, be aware that removing files is an immediate and irreversible action. Use the Choose File button to attach additional files to the event.

### Multiple Selections (such as Categories)

Use the Add link in the Event Categories section to reveal a category list with checkboxes. Select as many as are needed then use the Done button to save your changes.

### Toggled, Date-Based, Text, and Select Fields

Many fields have toggle or date controls, such as Custom Attributes.

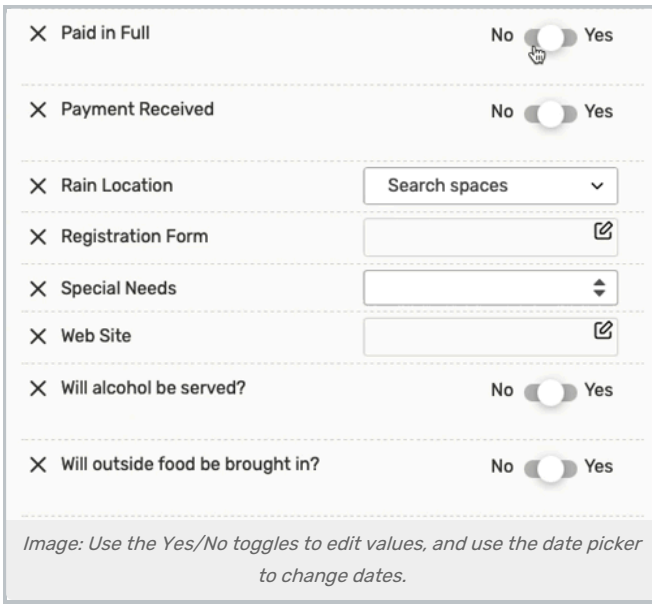

Fields with a yes/no choice can be set on or off using the sliding toggle. When adding a new custom attribute, you must set the toggle before the attribute is saved as added. Simply tap or click on a date to select a new date. Type values into text fields. Select from dropdown lists. Changes will be saved immediately.

### Custom Attribute with Discrete Dropdown Options

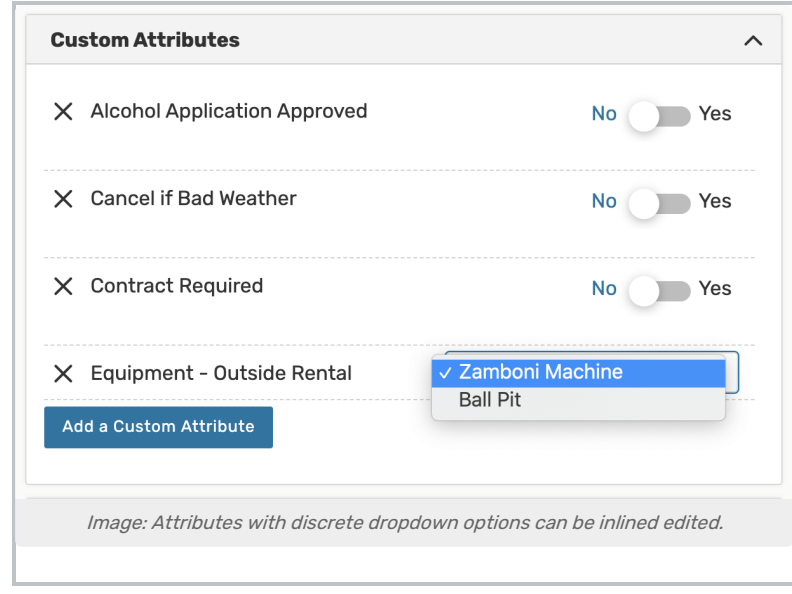

### Copyright CollegeNET, Page 6

This content is intended only for licenced CollegeNET Series25 customers. Unauthorized use is prohibited.

[Administrators](http://knowledge25.knowledgeowl.com/help/defining-discrete-dropdown-options-for-event-custom-attributes) can define discrete dropdown options for user-defined event custom attributes of the text type in System Settings. To change options, choose from the list. Changes will be saved immediately.

### Relationship Fields

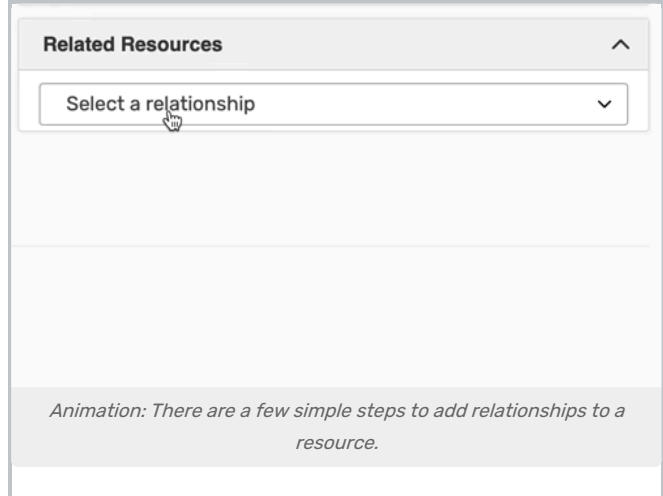

Locations and resources can have defined relationships to other locations and resources, which can be added through inline editing in details views.

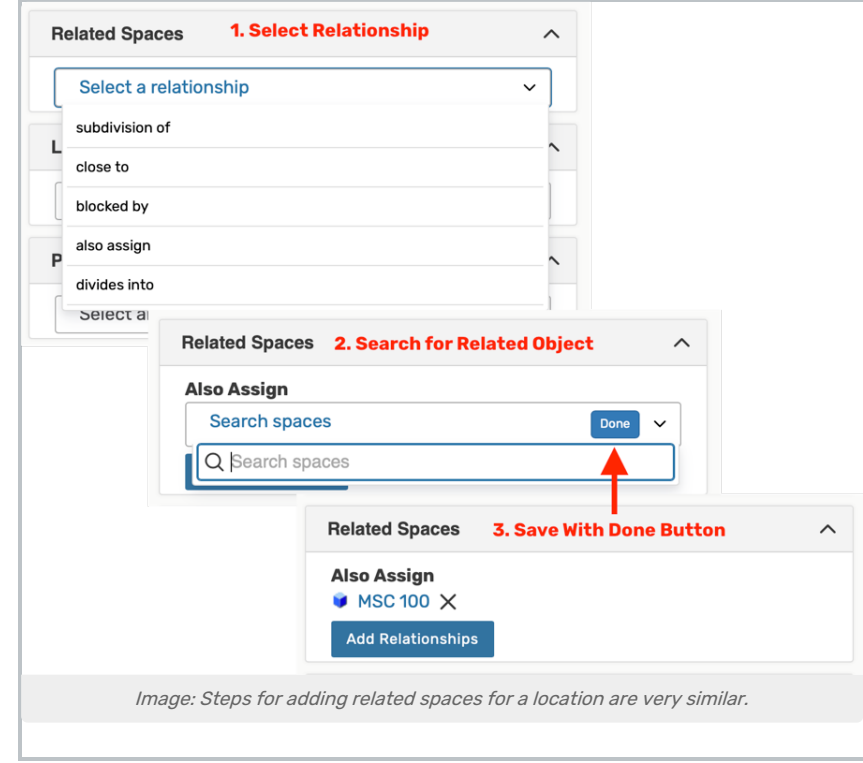

Use the Add Relationship button to start. Select the relationship type, then search to find the related item. Save your choices with the Done button. To remove a relationship, use the X next to the related object.

### Notification Policy

Locations, organizations, and resources can set [notification](http://knowledge25.knowledgeowl.com/help/notification-policy-in-25live) policy, which generates tasks for specific users when those objects are added to an event.

To configure notification policy, select the following before clicking Save:

- 1. The Approval Type
- 2. The deadline for approval
- 3. The user(s) who will receive the notification tasks
- 4. The notification style for each user

For more information on these options, see [Notification](http://knowledge25.knowledgeowl.com/help/notification-policy-in-25live) Policy in 25Live.

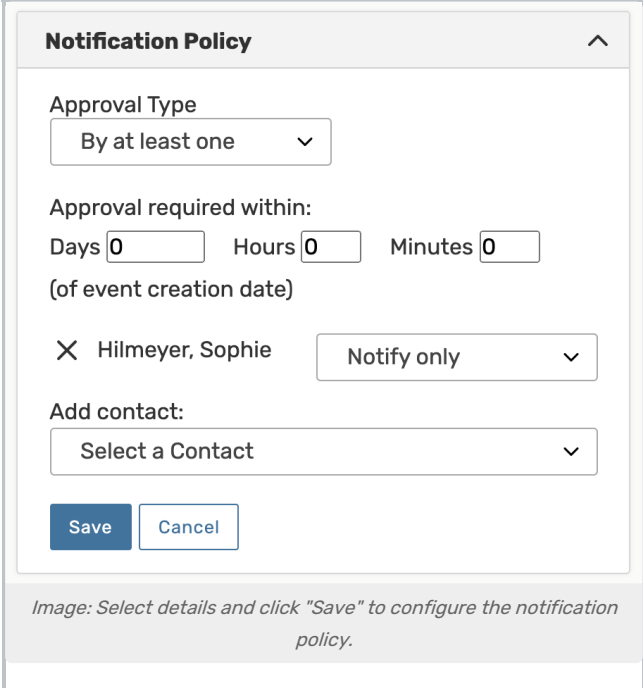

# Special Field Types for Resources

#### Inventory

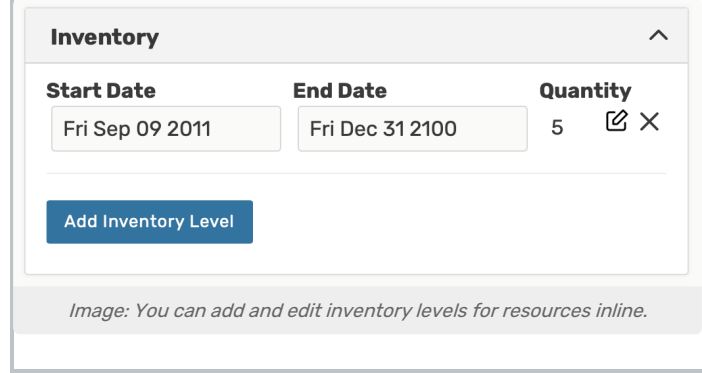

Use the Add Inventory Level button to add a new date range and quantity.

#### Copyright CollegeNET, Page 8

This content is intended only for licenced CollegeNET Series25 customers. Unauthorized use is prohibited.

After an inventory level is added, fill in the Start Date, End Date, and the edit icon to edit Quantity for the inventory date range. For a single inventory level, add a date range with a far-future end date. Inventory date ranges cannot overlap.

Note: The End Date is inclusive, so if the end date is 12/31/2035, the resource will be available until the end of 12/31/2035.

The "X" icon will remove an inventory level.

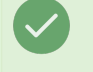

#### Tip: Remove the Value for Unlimited Quantity

Use the "X" icon to remove the numeric inventory value if you want to show an unlimited quantity.

You can also add inventories for different date ranges. For example:

- If the regular quantity of a resource is 100
- Then, you add a date range when that item is limited of September 1 September 30 with a quantity of 2
- Anything before that date range may show 100 available, while an event requesting the resource during the date range could show 2 available